پیگیری پرونده قضایی با کد ملی یکی از خدمات سامانه عدلیران است که با استفاده از آن میتوانید انوع پرونده های قضایی و دعاوی خود را پیگیری و ابالغیه های مربوط به آن را مشاهده کنید.

سامانه عدلیران یک سامانه تحت نظر قوه قضاییه است که هدف آن پیشبرد خدمات و اطالع رسانی های قوه قضاییه در راستای تکنولوژیک کردن خدمات است. آغاز کار سامانه عدلیران باعث شد بسیاری از رفت و آمد های بیهوده و هزینه های رفت و آمد و پست از بین رفته و اتالف وقتی که در انتظلر ارسال ابالغیه ها از قوه قضاییه به پست و از پست به مقصد وجود داشت به حداقل برسد.

در ادامه به بررسی چگونگی پیگیری پرونده قضایی با کد ملی خواهیم پرداخت. در نظر داشته باشید در صورتی که نیاز به هرگونه راهنمایی در این مورد وجود دارد میتوانید با مشاوران مجرب مشورت با شماره 9099075307 تماس برقرار کنید و یا انجام این امر را به آنان بسپارید.

برای [پیگیری پرونده قضایی با شماره پرونده](https://mashwerat.com/%d9%be%db%8c%da%af%db%8c%d8%b1%db%8c-%d9%be%d8%b1%d9%88%d9%86%d8%af%d9%87-%d9%82%d8%b6%d8%a7%db%8c%db%8c-%d8%a8%d8%a7-%d8%b4%d9%85%d8%a7%d8%b1%d9%87-%d9%be%d8%b1%d9%88%d9%86%d8%af%d9%87/) روی لینک کلیک کنید.

#### **پیگیری پرونده قضایی در سامانه عدلیران**

همانطور که اشاره شد برای پیگیری پرونده های قضایی دو روش موجود است. مراجعه حضوری به مرجع قضایی مربوطه و استفاده از خدمات غیر حضوری سامانه عدلیران. روش اول به دلیل عدم صرفه اقتصادی و هدر رفتن زمان بسیار کمتر مورد استفاده قرار میگیرد و تنها در مواقع اضطرار پیشنهاد میشود.

اما روش دوم استفاده یعنی استفاده از خدمات عدل ایران بسیار ساده تر و به صرفه تر خواهد بود. برای استفاده از این خدمات نیاز است در یکی از زیرمجموعه های همین سایت یعنی سامانه ثنا ثبت نام خود را انجام دهید و رمز شخصی خود را دریافت کنید. ثبت نام در سامانه ثنا به نوعی احراز هویت شخص مراجع است و پیش نیاز استفاده از تمامی خدمات عدل ایران میباشد.

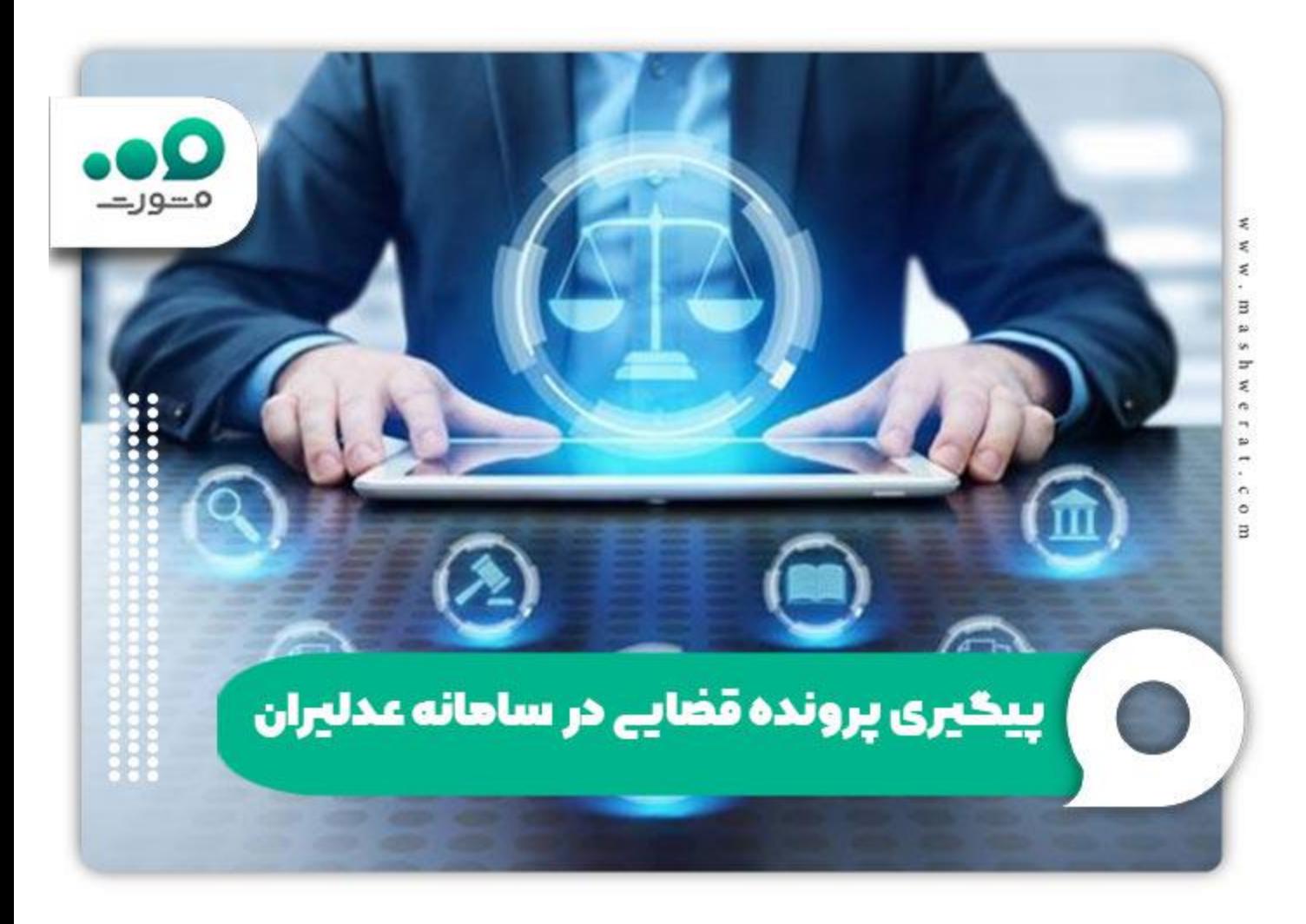

برای کسب اطلاع در خصوص نحوه <u>[ورود به سایت عدل ایران](https://mashwerat.com/adliran-ir/)</u> روی لینک کلیک کنید<sub>.</sub>

#### **ثبت نام در ثنا برای رهگیری پرونده قضایی**

برای ثبت نام در ثنا دو راه وجود دارد. راه اول مراجعه حضوری به یکی از دفاتر خدمات الکترونیک قضایی و راه دوم ثبت نام آنلاین ثنا در آدرس sana.adliran.irاست.

برای روش اول یعنی مراجعه حضوری باید به همراه مدارک هویتی و کد پستی به یکی از دفاتر خدمات قضایی نزدیک محل خود مراجعه کنید. دقت داشته باشید که شما باید یک خط تلفن همراه که به نام شما است همراه خود داشته باشید.

روش دوم استفاده از سایت عدلیران و بخش ثنا است. برای اینکار با رایانه شخصی و مرورگر کروم وارد آدرس ir.adliran.sanaشوید. مشابه با تصوری زیر روی گزینه ثبت نام برخط کلیک کنید.

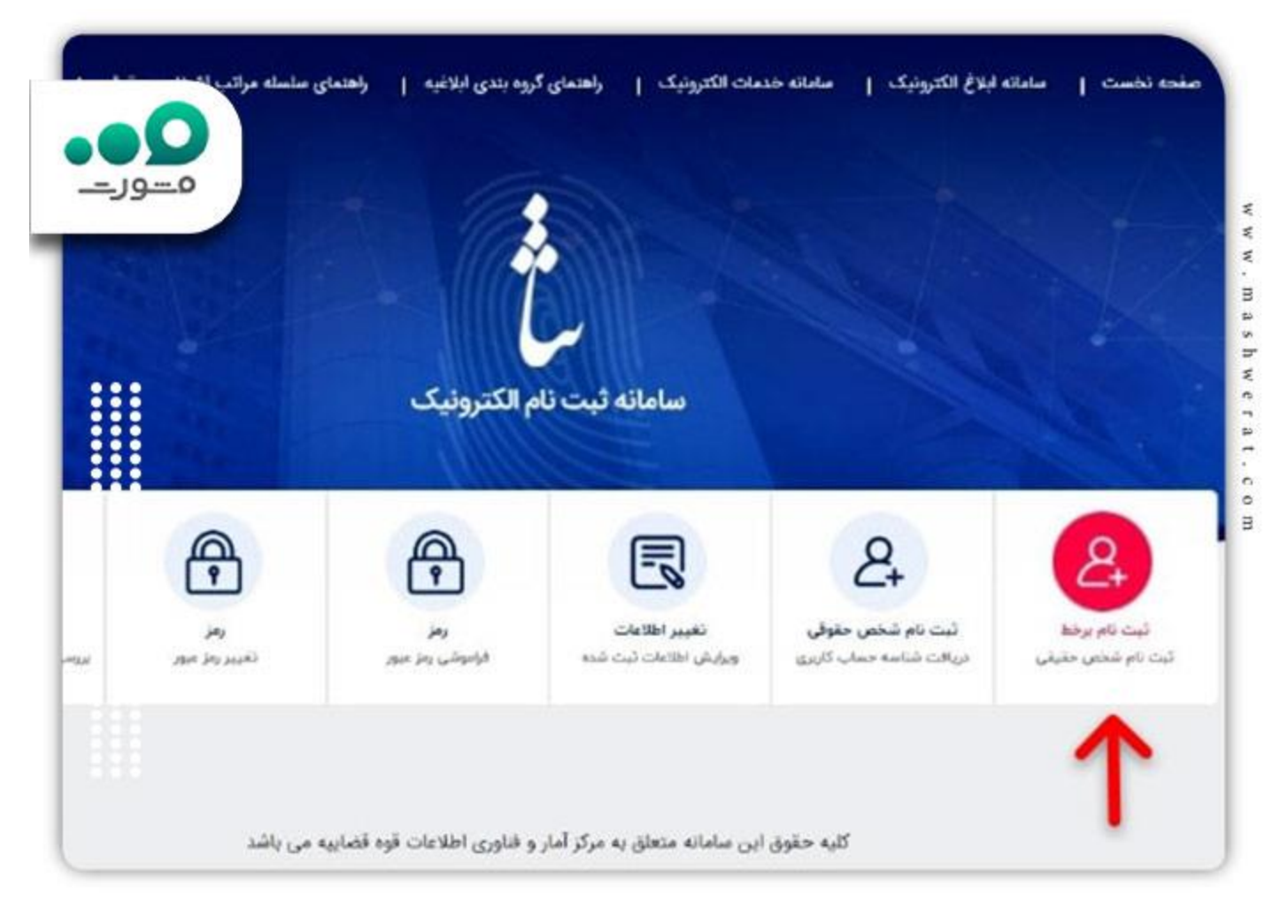

پس از کلیک روی این گزینه نیاز است شماره ملی، تاریخ تولد، شماره سریال شناسنامه و کد امنیتی را در فیلد های مربطه پر کنید.

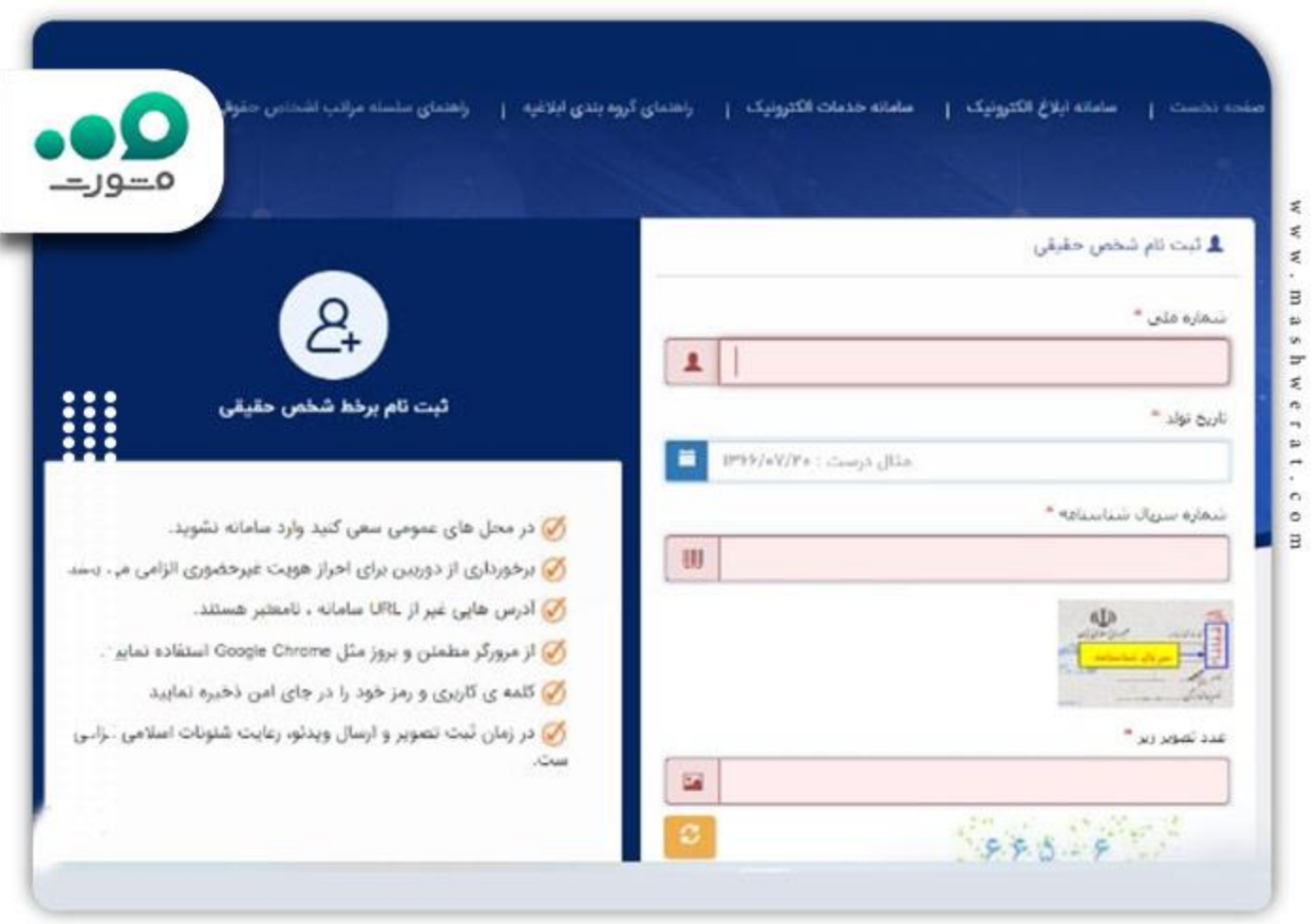

✅پس از این مرحله از شما اطالعاتی در خصوص شماره تلفن همراه، آدرس منزل، کد پستی، شغل، محل کار و... خواسته میشود و باید صادقانه و دقت آن ها را ارائه دهید. در آخر رمزی به عنوان رمز شخصی برای استفاده از سامانه عدلیران به شما تعلق میگیرد.

عالوه بر این روش شما میتوانید با تماس با شماره 9099075307 انجام این عملیات را به متخصصان حقوقی سامانه مشورت بسپارید و در کمترین زمان ممکن اقدام به ثبت نام در سامانه ثنا و یا پیگیری پرونده قضایی با کد ملی کنید.

در صورت [فراموشی رمز ثنا](https://mashwerat.com/%d9%81%d8%b1%d8%a7%d9%85%d9%88%d8%b4%db%8c-%d8%b1%d9%85%d8%b2-%d8%ab%d9%86%d8%a7/) و نیاز به بازیابی آن روی لینک کلیک کنید.

## **مراحل پیگیری پرونده قضایی با کد ملی**

همانطور که اشاره شد استفاده از تمامی خدمات سامانه الکترونیک قضایی یا عدلیران ثبت نام و احراز هویت در سامانه ثنا است. همانطور که در تصویر زیر مشخص است سامانه عدلیران طیف گسترده ای از خدمات را به مراجعین خود ارائه میدهد.

1️⃣پس از اطمینان از ثبت نام صحیح و دریافت رمز شخصی به بخش صفحه اصلی سامانه ir.adliran مراجعه نمایید. و مطابق با تصویر زیر روی گزینه سامانه اطالع رسانی پرونده کلیک نمایید.

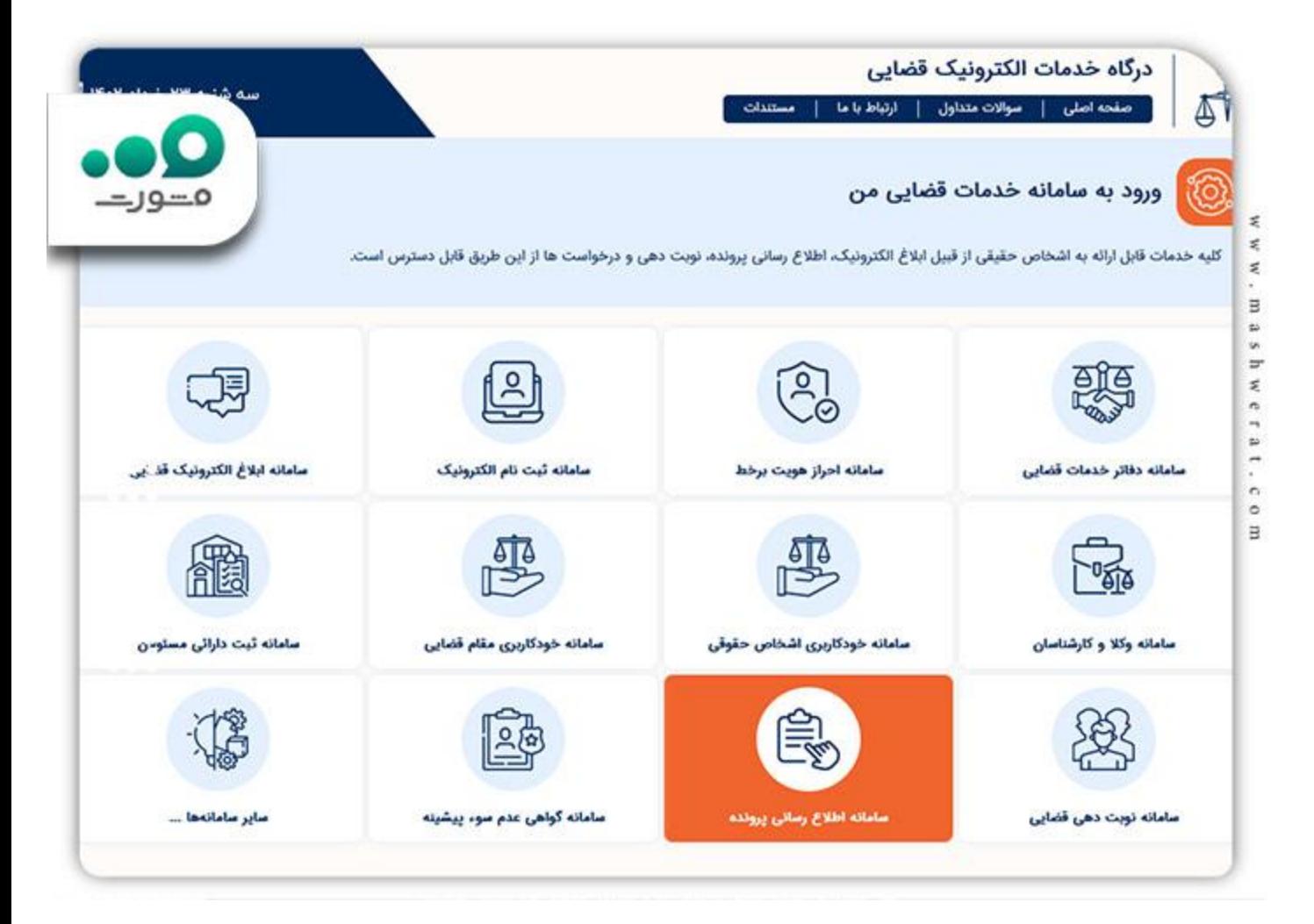

2️⃣در مرحله بعدی برای پیگیری پرونده قضایی با کد ملی باید روی گزینه اطالع رسانی پرونده برای اشخاص حقیقی کلیک کنید. البته تمامی گزینه های دیگر نیز نیاز به کد ملی دارند و فرض بر این است که شما به عنوان یک فرد حقیقی قصد رهگیری پرونده قضایی خود را دارید.

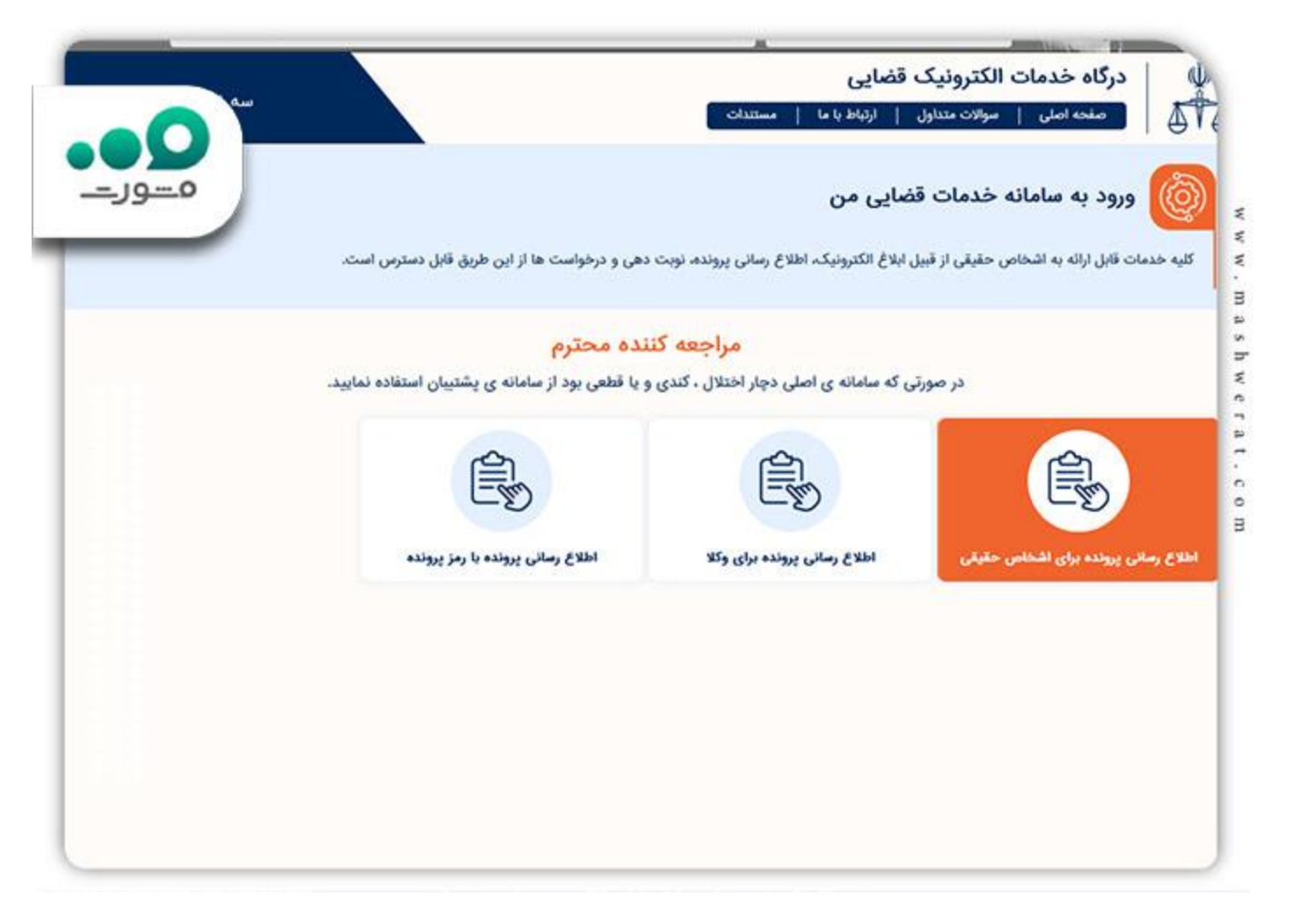

3️⃣در مرحله بعدی با توجه به ثبت نام در سامانه ثنا از رمز شخصی ارائه شده و کد ملی خود استفاده کرده و وارد پنل کاربری خود شوید.

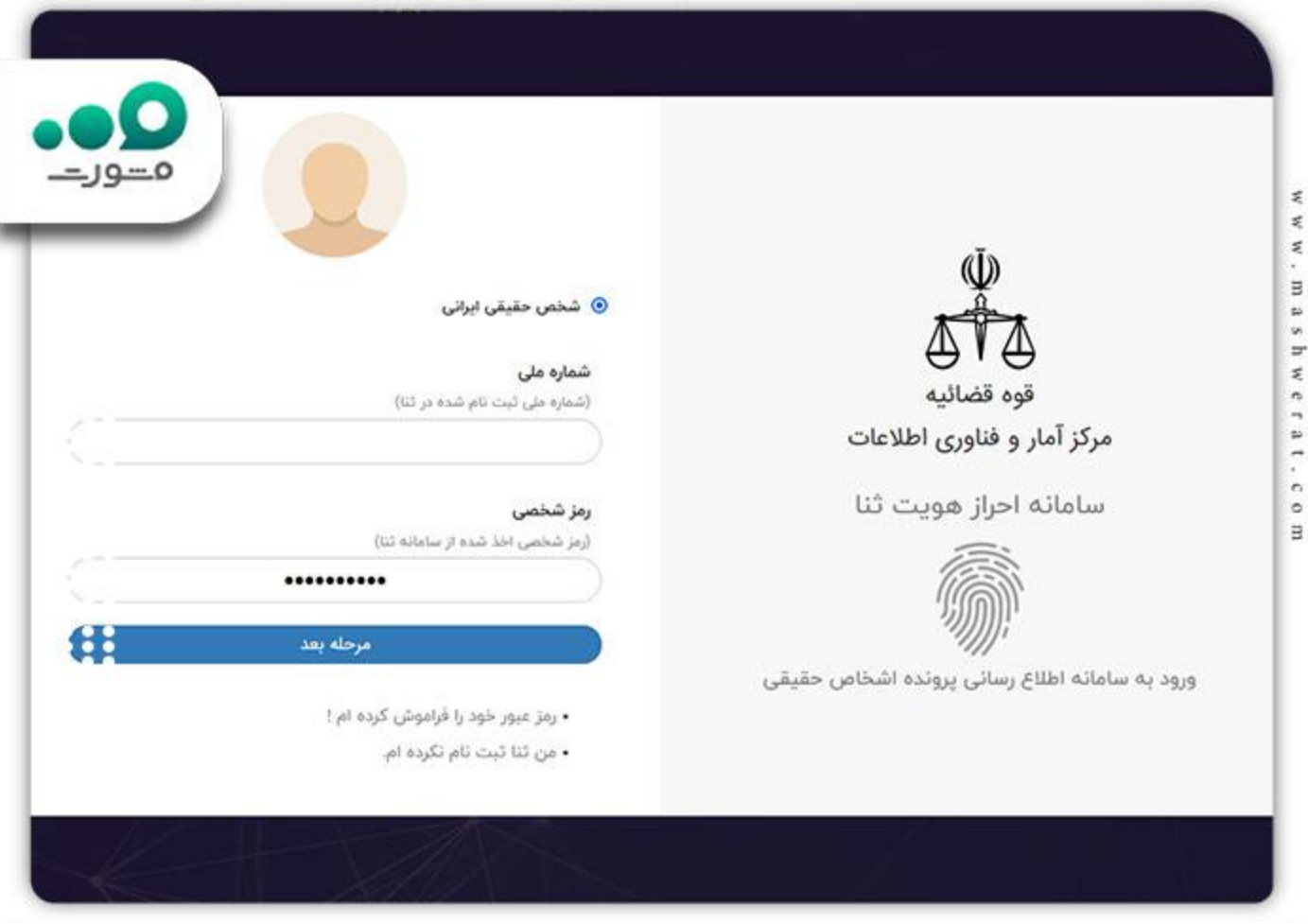

4️⃣پس از این بخش یک پیامک حاوی رمز موقت برای شما ارسال میگردد که نیاز است عدد داخل آن را در کادر مربوطه وارد نمایید. در بخش بعدی شما وارد پنل کاربری خود خواهید شد و میتوانید پرونده های قضایی در جریان و یا مختومه خود را مالحظه نمایید.

[مشاهده ابالغیه با کد ملی](https://mashwerat.com/%d9%85%d8%b4%d8%a7%d9%87%d8%af%d9%87-%d8%a7%d8%a8%d9%84%d8%a7%d8%ba%db%8c%d9%87-%d8%a8%d8%a7-%da%a9%d8%af-%d9%85%d9%84%db%8c-%d9%88%d8%b1%d9%88%d8%af-%d8%a8%d8%a7-%d8%b1%d9%85%d8%b2-%d8%b4%d8%ae/) نیز یکی دیگر از خدمات سامانه عدلیران است که در مقاله مربوطه به نحوه انجام آن پرداخته ایم.

#### **رهگیری پرونده قضایی با اپلیکیشن عدالت همراه**

یکی دیگر از روش های پیگیری پرونده قضایی استفاده از اپلیکیشن عدالت همراه است. همانطور که گفته شد از سایت عدلیران در تلفن همراه نمیشود به درستی استفاده کرد. برای حل این مشکل قوه قضاییه اقدام به توسعه نرم افزار موبایل عدالت همراه کرد که برای تمام سیستم عامل های موبایلی قابل اجراست و تمامی قابلیت های عدلیران را در خود دارد.

برای استفاده از این نرم افزاد باید ابتدا آن را دریافت و بر روی تلفن همراه خود نصب کنید. ابتدا وارد لینک آبی یعنی سایت [ir.eadlش](https://eadl.ir/%D8%B9%D8%AF%D8%A7%D9%84%D8%AA-%D9%87%D9%85%D8%B1%D8%A7%D9%87)وید و بسته به سیستم عامل تلفن هوشمند خود یکی از گزینه ها را انتخاب نمایید.

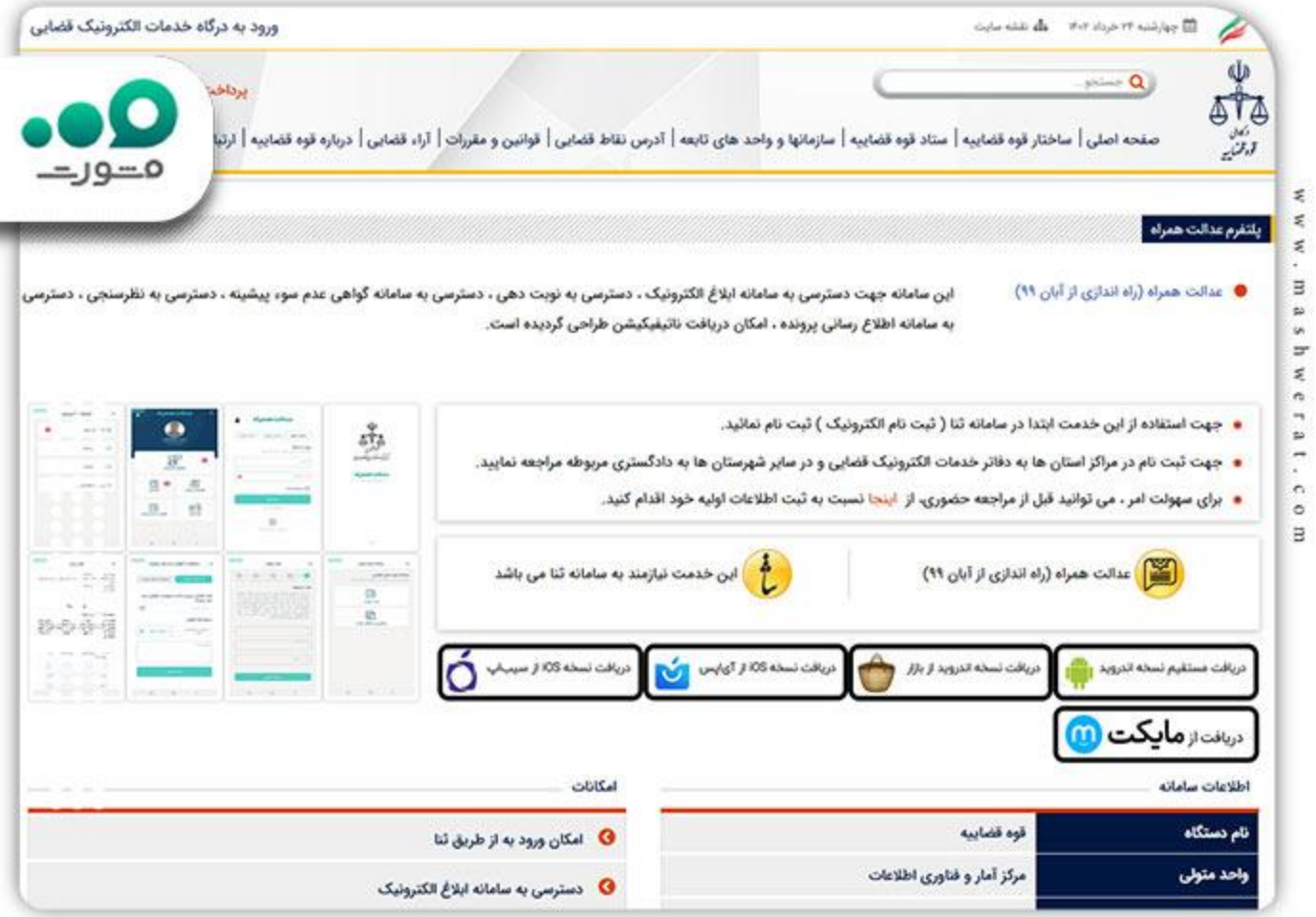

پس نصب این نرم افزار بر روی تلفن هوشمند خود مراحل ورود به اپلیکیشن را مشابه با ورود به سامانه عدلیران برای پیگیری پرونده انجام دهید و از خدمات متنوع آن استفاده نمایید.

# **پیگیری پرونده قضایی از طریق پیامک**

یکی دیگر از روش های مشاهده و پیگیری پرونده استفاده از روش پیامکی است. نکته مهم در خصوص استفاده از این روش این است که شماره موبایل فرد متقاضی باید در سامانه ثنا ثبت شده باشد. برای استفاده از این روش مراحل زیر را طی کنید:

 در ابتدا شماره 1 را به سرشماره پیامکی 500049 ارسال کنید. در صورتی که به این پیامک پاسخ داده شد از دستورات زیر استفاده نمایید.

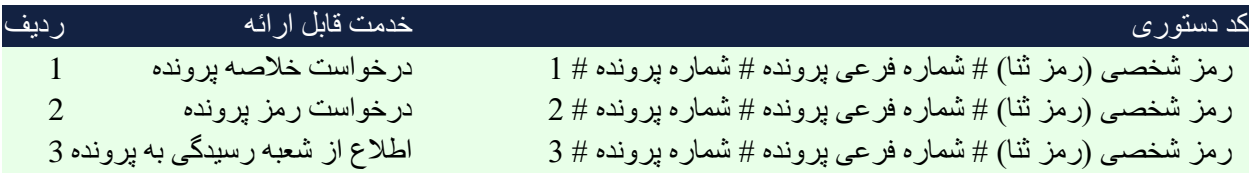

نکته مهم در خصوص استفاده از سرویس پیامکی این است که باید کد های دستوری فوق را از چپ به راست و بدون فاصبه بزنید.

## **پیگیری حضوری پرونده قضایی با کارت ملی**

گاهی در مواقع حساس شاید نیاز به این باشد که پرونده قضایی خود را به روش حضوری پیگیری نمایید. برای این کار روند ساده ای وجود دارد. در ابتدا باید از شعبه رسیدگی به پرونده قضایی مربوطه مطلع شوید.

برای این کار میتوانید از یکی از روش های پیامکی، روش پیگیری پرونده قضایی با کد ملی در عدلیران و یا مشاهده سربرگ یکی از ابلغیه های صادر شده در پرونده مذکور استفاده نمایید.

پس از آن با در اختیار داشتن مدارک هویتی به شعبه دادگاه و یا مرجع قضایی مربوطه مراجعه کرده و درخواست پیگیری پرونده و اطالع از روند رسیدگی پرونده خود را اعالم کنید. برای اینکار میتوانید از طریق مدیر دفتر شعبه مربوطه کار خود را پیش ببرید.

در صورتی که در هر کدام از مراحل ثبت نام ثنا، پیگیری پرونده در عدلیران و دیگر روش های پیگیری پرونده قضایی با کد ملی و شماره پرونده میتوانید با شماره 9099075307 تماس گرفته و بصورت آنالین و رایگان راهنمایی های مربوطه را دریافت کنید.

#### خالصه مطلب

برای پیگیری پرونده های قضایی راه های متفاوتی است که بسته به نیازتان میتوانید هرکدام از آن ها را انتخاب و به آن عمل کنید. این روش ها شامل روش های حضوری، استفاده از سامانه عدلیران، استفاده از اپلیکیشن تلفن همراه و استفاده از سرویس پیامکی میباشد.

برای استفاده از هرکدام از این روش ها باید ابتدا در سامانه ثنا ثبت نام کرده و اقدام به دریافت رمز شخصی کنید. پس از آن روش خود را انتخاب کنید و پرونده قضایی خود را پیگیری نمایید.

یکی از ساده ترین این راه ها پیگیری پرونده قضایی با کد ملی است که با استفاده از آن میتوانید از روند تمامی پرونده های مختومه و یا در جریان خود مطلع شوید.